## Read Me First

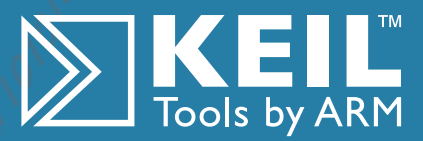

#### **How to Get Started**

Congratulations on your software tools purchase from Keil. It is our goal to provide you with the very best embedded software development tools. To accomplish that, we design our tools to make your software engineering efforts easier.

This **Read Me First** Guide introduces the Keil Development Tools and gets you up and running quickly. It shows how to install your new software and provides you with help and more information when you need it.

#### **What's Included**

- Your kit includes:<br>■ This **Read M**
- This **Read Me First** Guide,<br>
µVision4 Getting Started User's Guide,
- µVision4 **Getting Started** User's Guide,<br>■ Re**gistration Card** containing your **Product Serial Number (PSN)** - required to license the software

#### **Minimum System Requirements**

Your computer must meet certain requirements for the Keil Development Tools to function properly.

- **Nicrosoft Windows**<sup>®</sup>  $XP$  (Sp2), Windows Vista, or Windows 7<br>■ A Mouse or Similar Pointing Device
- 
- A Mouse or Similar Pointing Device<br>■ 300 Megabytes of Available Hard Di ■ 300 Megabytes of Available Hard Disk Space<br>■ 512 Megabytes of RAM
- 512 Megabytes of RAM

#### **Product Updates**

at www.**keil.com/update**. You may add your name to Product updates are regularly posted to the Keil website our list server to receive an e-mail notification when a new update is available for download.

#### **Software Installation**

#### **Product Updates**

#### **Technical Support**

#### **Product Licensing**

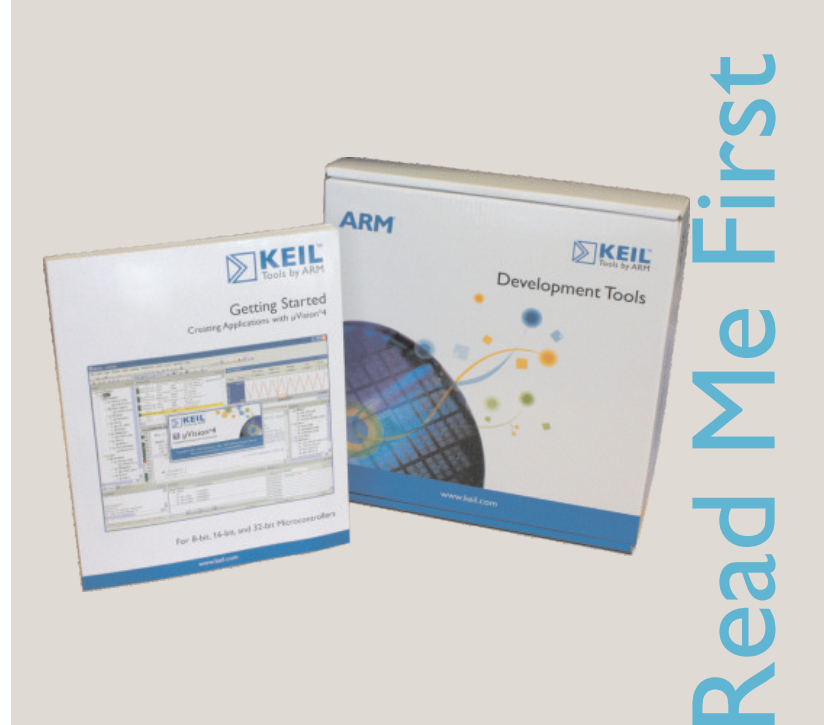

#### **www.keil.com**

#### **Installing the Software**

Before you can install your software you need to download the latest version from:

#### **www.keil.com/install**

- You will need your **Product Serial Number (PSN)**,
- This is on the Registration Card in your delivery.<br>■ When the software has been downloaded, double click the file and follow the instructions to install the software to your root directory.

#### **Note:**

The software will be installed in your root directory by default.This ensures all included examples work correctly.

#### **Licensing the Software**

After installing the software, start µVision and open the dialog **File – License Management**.

#### **For Single License Users:**

- nClick the **Single-User License** tab and click the **Get LIC Via Internet…** button, review the
- displayed information and click **OK**.<br>■ Complete the Licensing form (**bold** fields are required) and click the **Submit** button. Your **Product Serial Number (PSN)** is located on the
- Registration Card.<br>■ You will receive an e-mail containing the License ID Code (LIC) for your PC. Paste the LIC into the **New License ID Code (LIC):** text box and click the
- **Add** button.<br>■ Your product is now licensed. You may wish to compile and test some of the installed sample programs.

#### **Moving or Uninstalling a License:**

Your License ID Code (LIC) is unique to your PC hardware. Before changing your computer hardware, you must uninstall your license. From the **Single-User License** tab select the product and click the **Uninstall** button.

After making your hardware changes, you may re-license the software as described above.

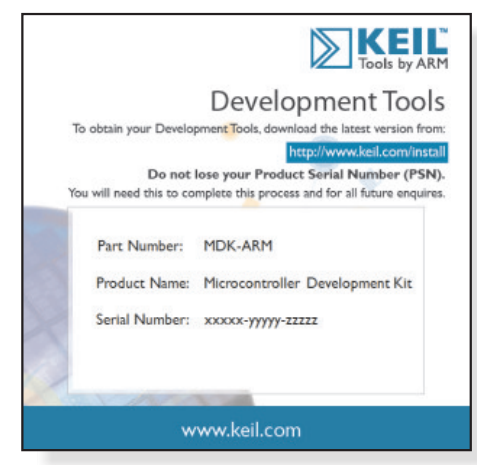

*The Registration Card includes your Product Serial Number.*

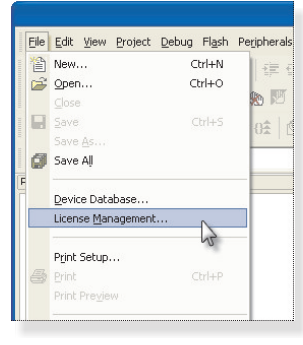

*When using the µVision License Management on Microsoft Windows Vista or Windows 7 you must explicitly start µVision with Administration Rights.*

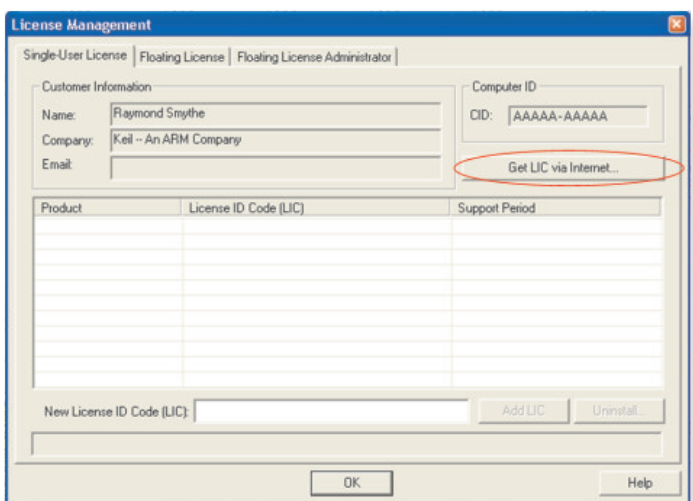

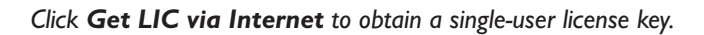

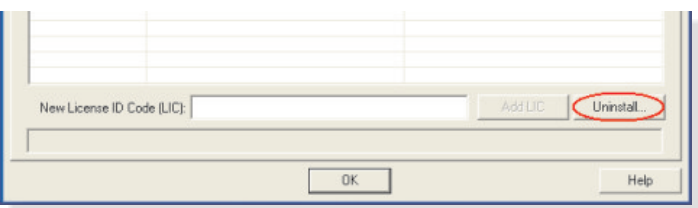

*Click the Uninstall button is used to uninstall an existing license.*

#### **For Floating License Administrators:**

- <sup>n</sup>Click the **Floating License Administrator** tab and set up a folder on a file server that allows **read** and write access for all potential users of the µVision floating license. *Once created, this file may not be moved or copied.* You may archive the file for backup purposes, but the file must be restored to the same
- nfile server, path and filename. Enter the **Product Serial Number (PSN)** located
- non the Registration Card. Click the **Create FLF** button. This creates the
- nfloating license file (.FLF) for floating license users. Notify the floating license users of the drive, path, and file name of this FLF so they may use it to obtain a license.

#### **For Floating License Users:**

- $\blacksquare$  Obtain the drive, path, and file name of the floating license file set up by your Floating License
- Administrator.<br>■ Click the **Floating License** tab and then click the
- **Add Product** button.<br>■ Browse to the FLF as directed by your floating license
- administrator.<br>■ Select the file, click the **Open** button, review the
- displayed information, and click **OK**.<br>■ Complete the Licensing form (**bold** fields are
- nrequired) and click the **Submit** button. You will receive an e-mail containing the License ID Code (LIC) for your PC. Paste the LIC into the **New License ID Code (LIC):** text box and click the
- **Add** button.<br>■ Your product is now licensed. You may wish to compile and test some of the installed sample programs.

**www.keil.com/support/man/docs/license** Refer to for detailed information about product licensing.

#### **Getting Assistance**

**www.keil.com/support**. If you have any difficulties installing this or any Keil product refer to *Getting Technical Support* on page 4 to learn how to contact technical support. You may also check the Support Knowledgebase on the web at

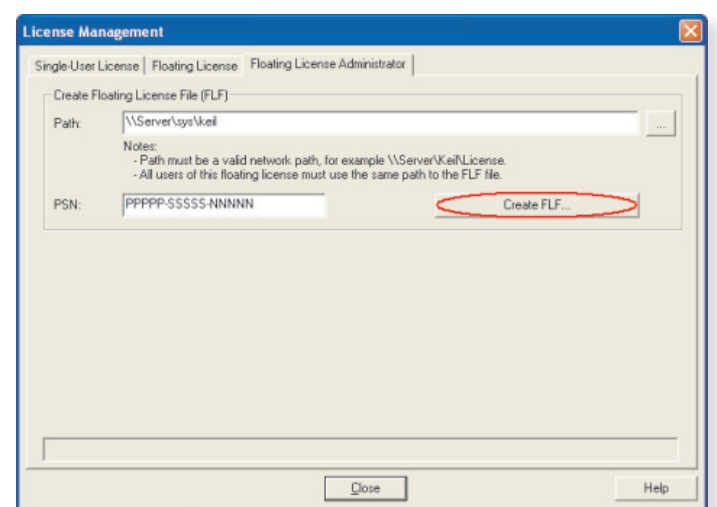

#### *Creating a Floating License installation.*

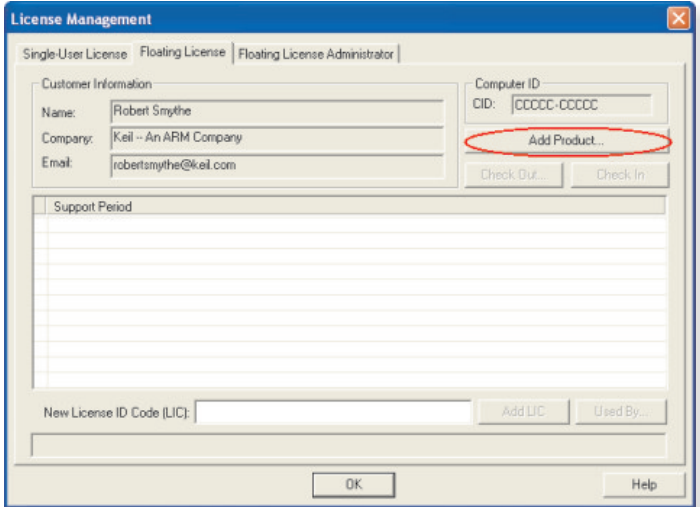

#### *Adding Floating License products.*

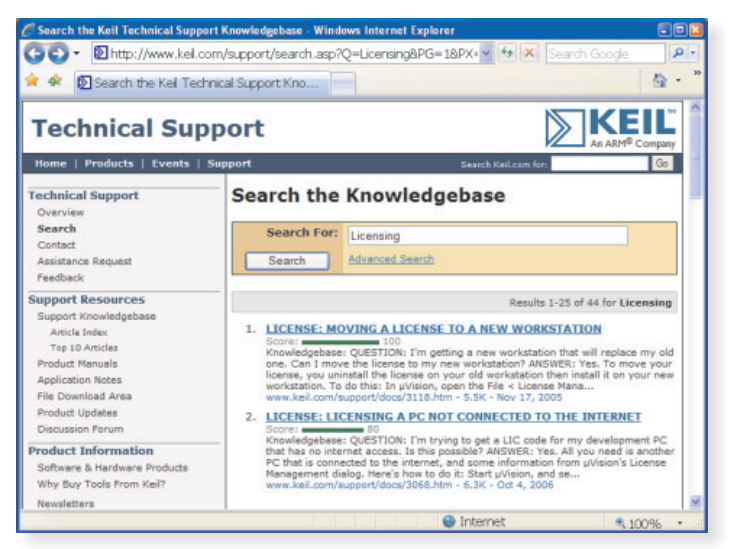

*The online Knowledgebase is easy to search for answers.*

### Getting Technical Support

Keil provides a number of ways to get technical support. Our website is the easiest and most readily available. If you need to call or send e-mail, please be sure to include your name, phone number, and **Product Serial Number** or **License ID Code** so our support analysts can promptly address your request.

#### **For Web-based Technical Support...**

Check the support knowledgebase at www.keil.com/support. Keil updates this information on a daily basis and includes all the latest questions and answers from the technical support department.

#### **For Application Notes...**

Check the application notes section at www.keil.com/appnotes. Application notes help you with complex issues like interrupts and memory utilization.

#### **On-line Discussion Forum...**

The on-line discussion forum at **www.keil.com/forum** is an open forum where you may post questions and comments about your Keil product.

#### **E-mail...**

Send your request using the online form at **www.keil.com/support/gethelp.asp** or directly to one of the e-mail addresses listed below. Include your Product Serial Number or License ID Code as well as a phone number where we may contact you. When you provide us with your e-mail address our automated support system connects your e-mail with your service history and helps us respond more quickly.

#### **When contacting support...**

Please keep your explanation clear and to the point. If you have a MAP file, or LISTING file that clearly illustrates the problem, please include it as it may help us resolve your issue more quickly. If you need to submit your source code this should be done using the online form at **www.keil.com/support/gethelp.asp**

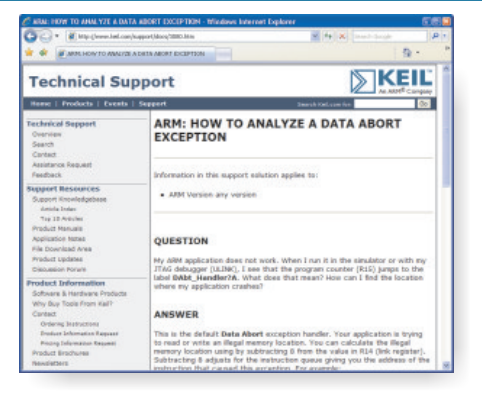

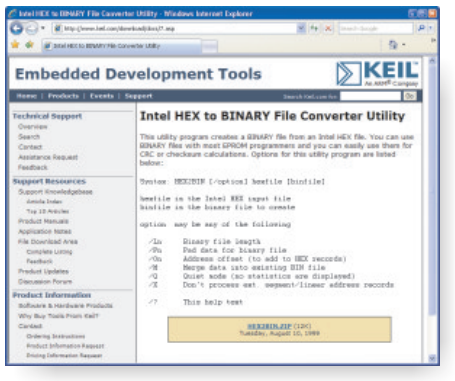

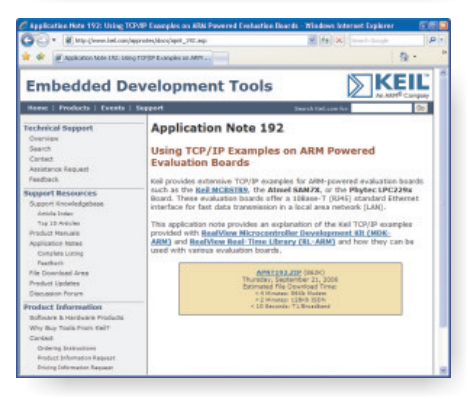

Keil Keil Bretonischer Ring 16 4965 Preston Park Road 85630 Grasbrunn Suite 650, Plano, Texas 75093 Germany USA Phone ++49 89 / 45 60 40 - 20 Phone ++1 800 348 8051 Support ++49 89 / 45 60 40 - 24 + + 1 972 312 1107 FAX ++49 89 / 46 81 62 FAX ++1 972 312 1159 Email sales.intl@keil.com Email sales.us@keil.com

# **Europe: United States:**

support.intl@keil.com support.us@keil.com

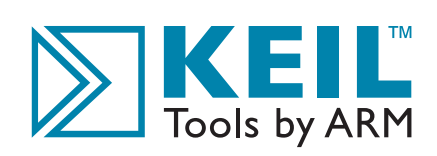

This information is subject to change without notice and does not represent a commitment on the part of Keil or ARM.

All brand names or product names are the property of their respective holders. Neither the whole nor any part of the information contained in, or the product described in, this document may be adapted or reproduced in any with the prior written permission of the copyright holder.The product described in this document is subject to continuous developments and improvements.All particulars of the product and its use contained in this document

**Program examples and detailed technical information are available from your distributor and our web site (www.keil.com).**